## **Downloading/Installation and Signing In**

### **Downloading Panopto**

1. If you have not been set with a Brightspace, D2L, or Panopto account, please contact Media Services at <a href="mediaservices@mcw.edu">mediaservices@mcw.edu</a>. Please include the course you will be recording webcasts for.

Search slides, notes, captions and more

- 2. Go to mcw.hosted.panopto.com. Login with your credentials.
- 3. On the top right corner, below your name, click the Download Panopto link.
- When the new window appears, download the version of software that complies with your Operating System.
- 5. Open the download file and complete the installation.

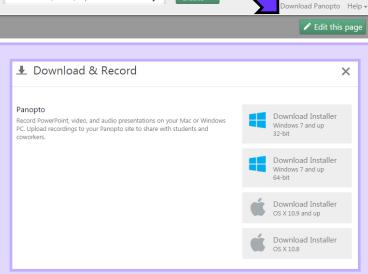

Jeffrey Lahti 4

### Signing In

1. Opening the Panopto Recorder for the first time will prompt you to sign in. Select **More sign-in options**. From the drop down menu select your sign in method and login.

\*\*If you have a Brightspace login, select **Panopto Access** from the **Brightspace** login screen and key in your MCW credentials on the new page. You may need to select **Go** to close the login window.

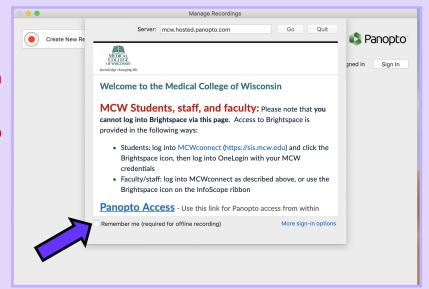

### Configuration

#### **Configuring Panopto**

 Opening the Panopto Recorder for the first time will prompt you to sign in.
 Select More sign-in options. From the drop down menu select your sign in method and login.

\*\*If you have a Brightspace login, select **Panopto Access** from the **Brightspace** login screen and key in your MCW credentials on the new page. You may need to select **Go** to close the login window.

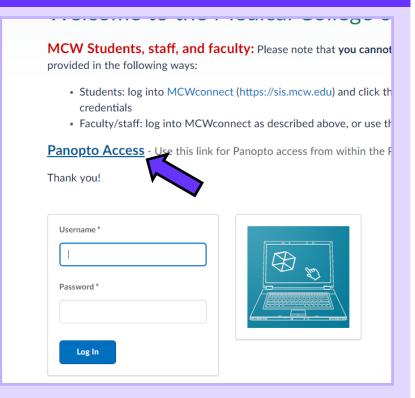

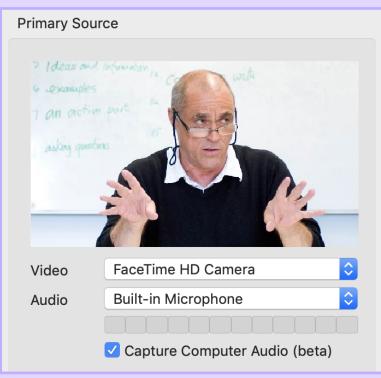

- 2. The Panopto recorder should automatically detect your microphone and webcam (If you choose to not use a webcam, select None under the video drop-down). If the correct device is not selected, from the drop-down menu select the appropriate device.
- Under Preferences, please select
   Ultra as your quality setting. This will produce the best quality recording.
- Select Capture Computer Audio. This will record any sounds that are played on your computer.

## Recording

#### **Recording a Panopto presentation**

1. You will see an option to select the Folder to house your recording. From the drop-down menu, select the folder that corresponds with the course you're recording the lecture for. If you are not planning on uploading your recording right away, please select **Offline Recording** on the bottom left hand corner of the drop-down menu. You will be able to upload the recording later.

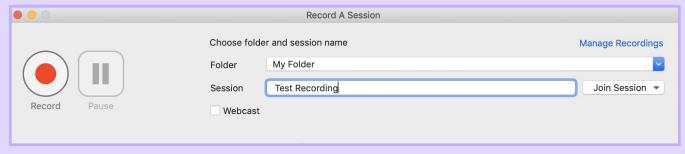

- 2. Type in the name of your session. If you're livestreaming the session, check the Webcast box.
- You can choose to record PowerPoint or Keynote slides along with your video. Please select the
  record option for your slides. After starting the recording, you must put your slides into presentation
  mode in order for them to be recorded.
- 4. When you have your documents/presentations open, press **Record** or Option + Command + S to start recording.
- 5. Once you've finished your recording, navigate back to the Panopto Recorder and select **Stop** or press Option + Command + S . You will now be asked if you would like to **Delete and record again** or **Upload.**
- 5. If you uploaded the recording, you will be sent to the **Manage Recordings** section. Here you can monitor the upload progress and manage your other recordings.

## **Manage/Edit Recordings**

#### Manage/Edit Recordings

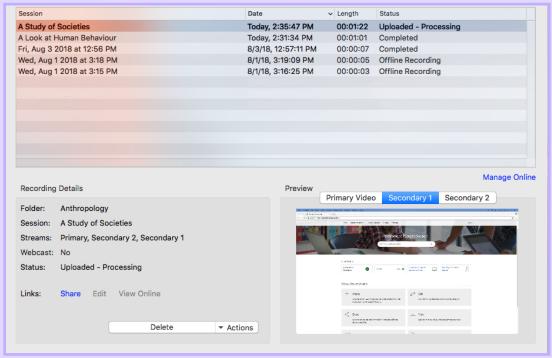

Under the Manage Recordings tab you can manage your offline/uploaded recordings.

If you have not uploaded a recording, you can upload the recording to the server or delete the session. Selecting the recording will give you the option to **Choose Folder and Upload**. Select the desired **Folder** and key in the title of your session under **Session** and select **Upload**. You can now monitor the progress of the upload.

Once your recording has finished uploading/processing, you will be able to View and Edit the recording. Selecting **View** will open the recording on the Panopto website. Selecting **Edit** will open the Panopto Editor.

If you need to remove any part of the recording, select the scissors tool from the timeline. Selecting the scissors tool, will display green tabs on the beginning and the end of the recording. If you would like to change where the recording starts, drag the beginning tab to the desired starting point. To change the where the recording ends, drag the ending tab to the desired end point. If you need to remove part of the recording in the middle, hover over the desired section with your cursor and drag until you reach the endpoint of your edit. Once you are satisfied with your edits, select **Publish** on the top right of the screen to process your edits. **Revert** will discard any changes you've made.

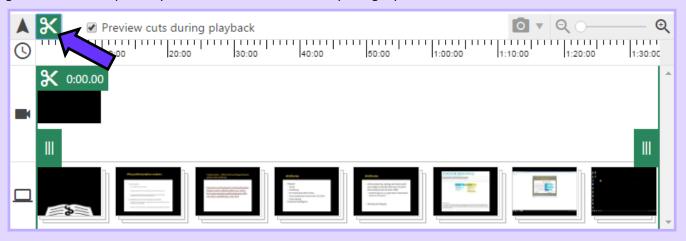